# <span id="page-0-1"></span>*MANAGING FORMS*

The Forms feature of your organization page can be beneficial for hosting applications, surveys, sign-ups, etc. Within this guide, you will find the following information to help you utilize the Forms feature:

- [Accessing Forms](#page-0-0)
- [Creating Forms](#page-2-0)
- [Editing Forms](#page-6-0)
- **[Publishing and Sharing Forms](#page-7-0)**
- [Accessing Form Submissions](#page-9-0)

# <span id="page-0-0"></span>**ACCESSING FORMS**

*Note: Only users with full Forms access in the organization will be able to create a form. To edit member access to forms, please review the [Managing Rosters](https://involvement.uga.edu/uploads/docs/Managing_Rosters.pdf) guide.*

- 1. Log in to the [Involvement Network](https://uga.campuslabs.com/engage/) at [http://involve.uga.edu.](http://involve.uga.edu/)
- 2. Select "Manage" from the menu next to your user icon (top, right corner).

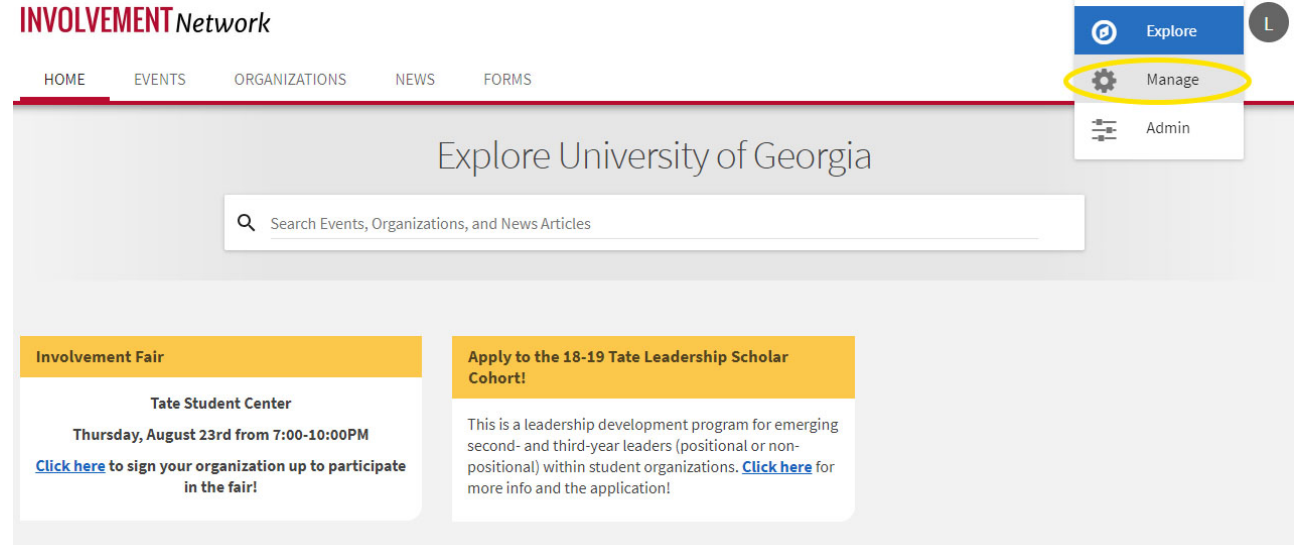

3. Select the Organization you would like to manage from "My Memberships".

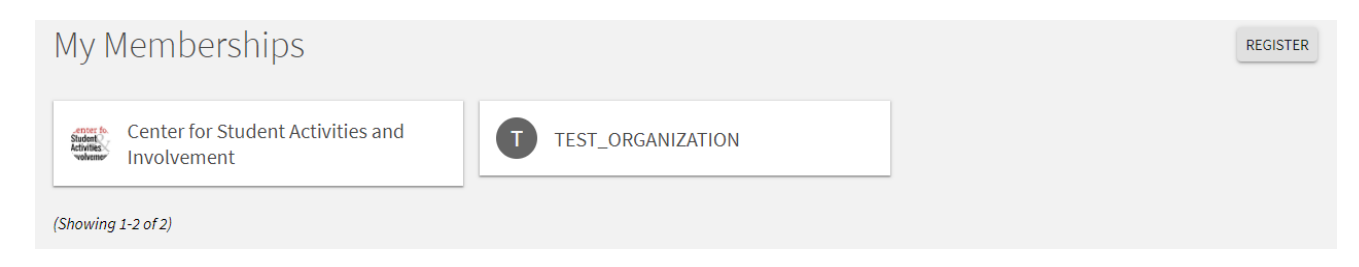

4. Select the menu on the left-hand side of the page.

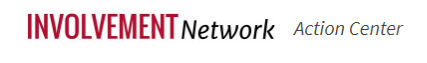

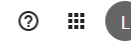

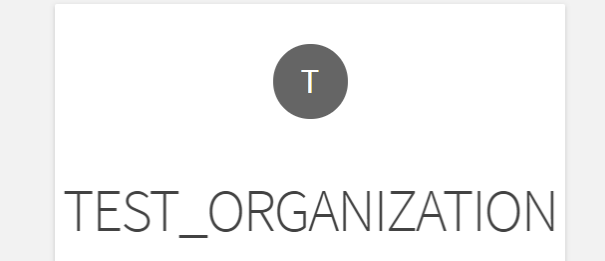

5. Select "Forms" from the menu.

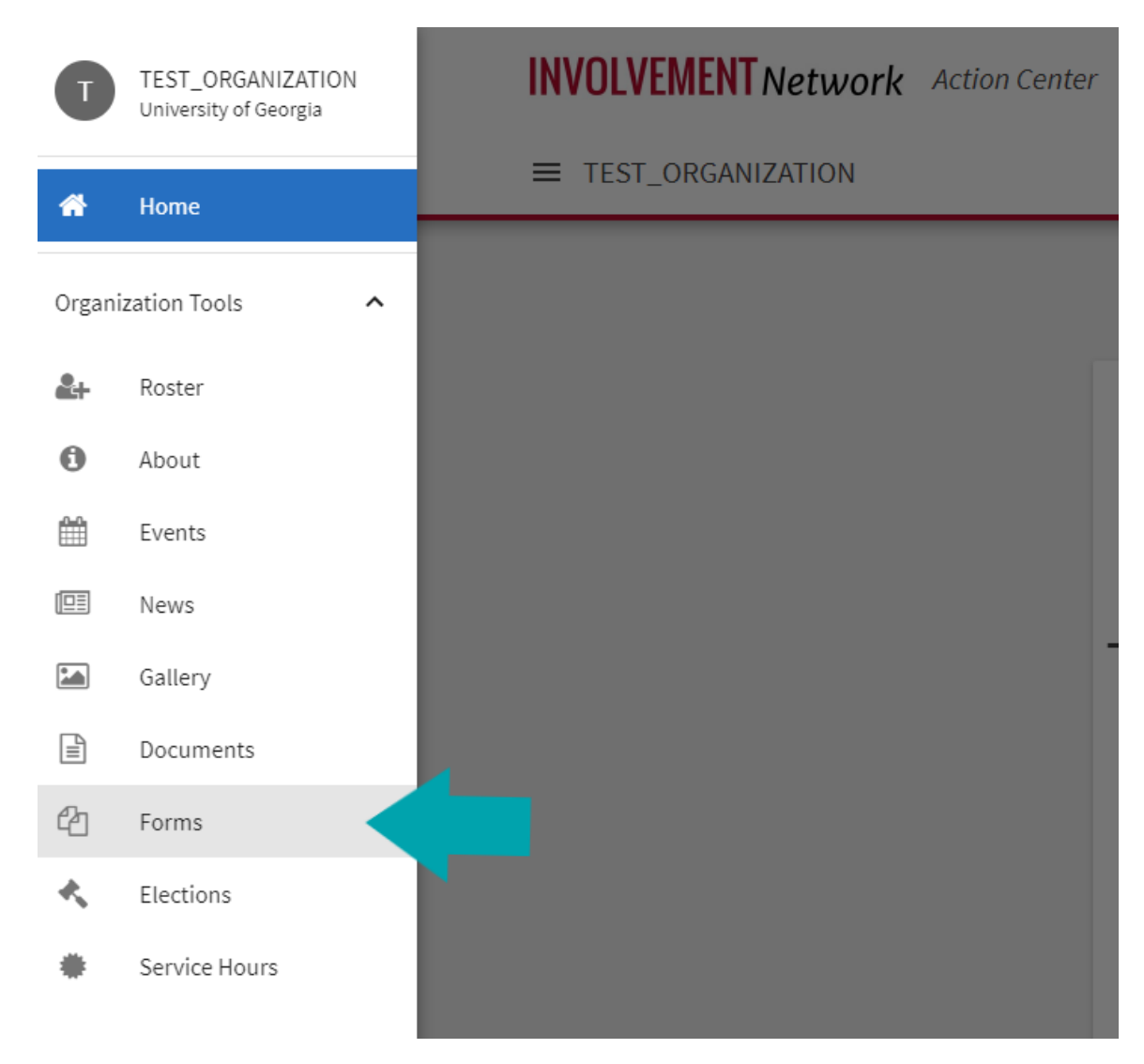

[Return to Top](#page-0-1)

#### <span id="page-2-0"></span>**CREATING FORMS**

1. After following the steps to access your organization's forms, you will be directed to a menu where will automatically see any active forms your organization is hosting. You have the ability to view archived forms as well. To create a new form, select the blue "Create Form" button.

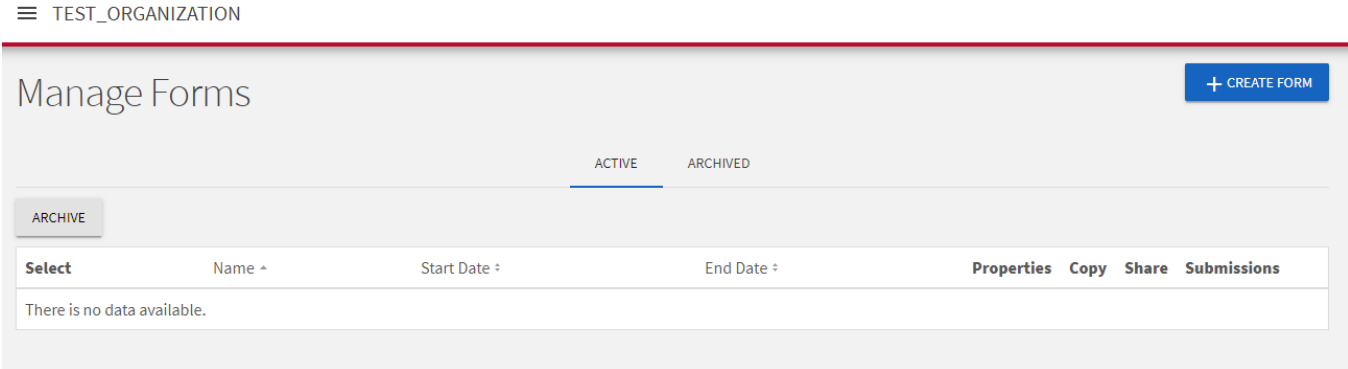

2. When creating a form, you will first be prompted to identify your form properties. Enter a name for your form and then fill out the additional settings.

*See below for an explanation of each setting.*

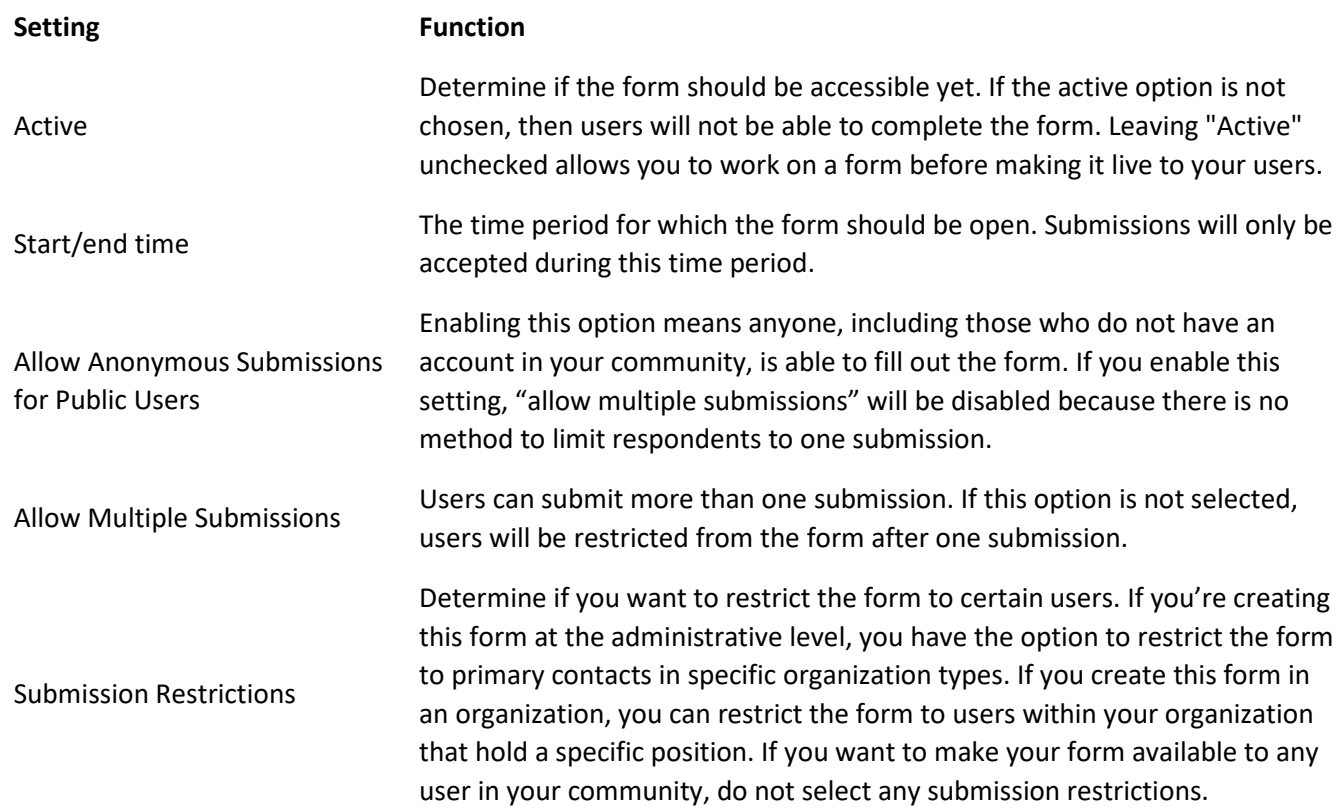

3. After you determine the settings for your form, you'll be taken to the form builder and you will land on the first page of your form. At any time, you can go back into the settings by clicking "Form Properties" in the top right of the page. In addition, you can move to additional pages of the form by clicking "Page List" in the top left. To name the page, click "Page Properties" in the top right. The name of each page will be visible to users filling out the form.

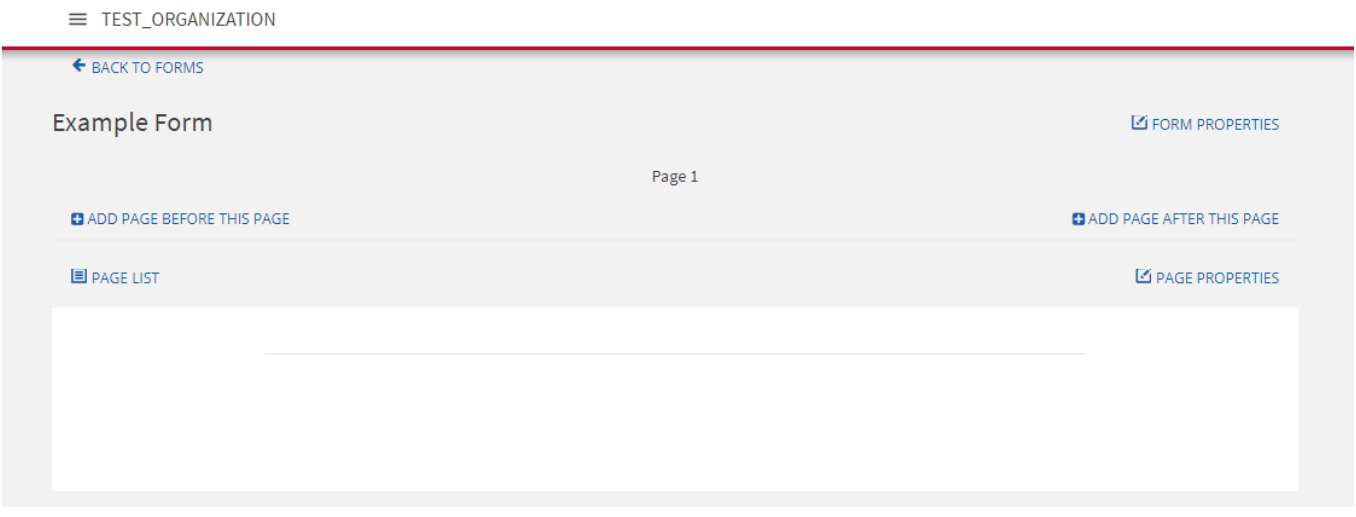

4. When you are ready to start adding questions into the form, review list of question types that are available to you. Each of these question types serve a unique purpose. See below for a complete explanation of each. **Note:** Any time you add a question to your form or change a setting, these changes will save in real time.

Add New...

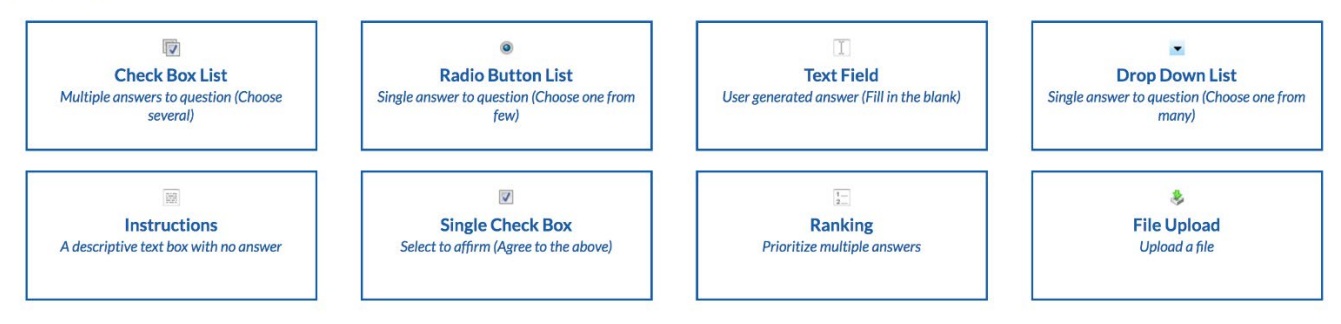

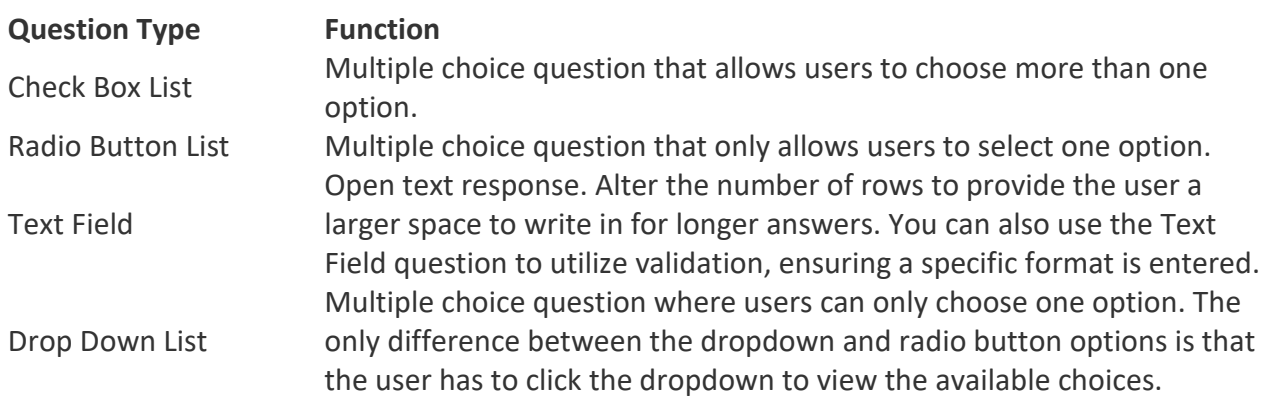

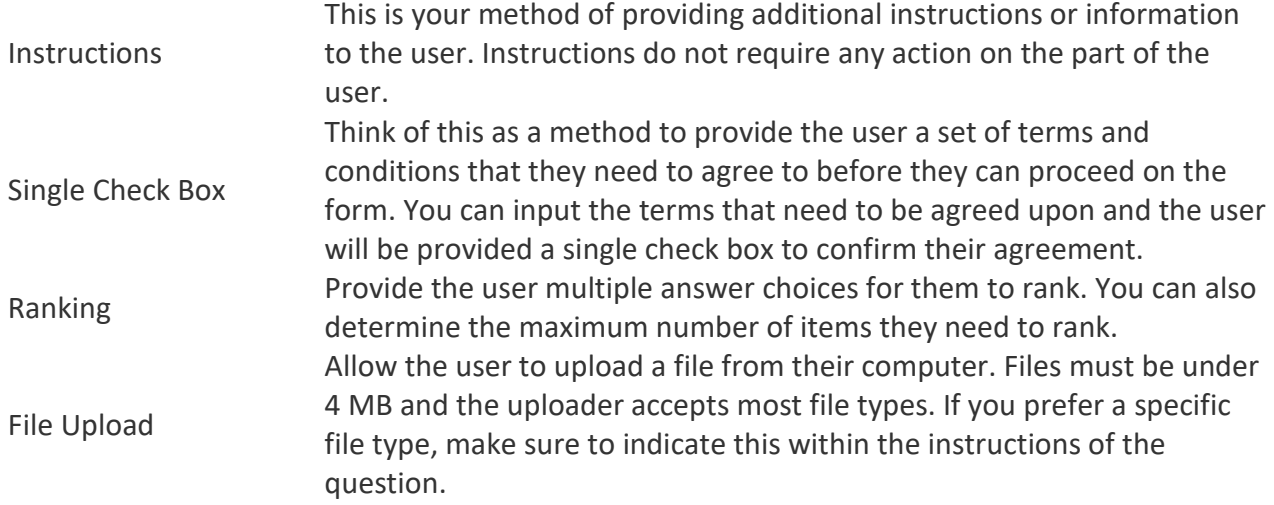

5. For each of the question types, you also have additional question options. Once you have created a question, click on the blue Edit icon within the question to view its additional options.

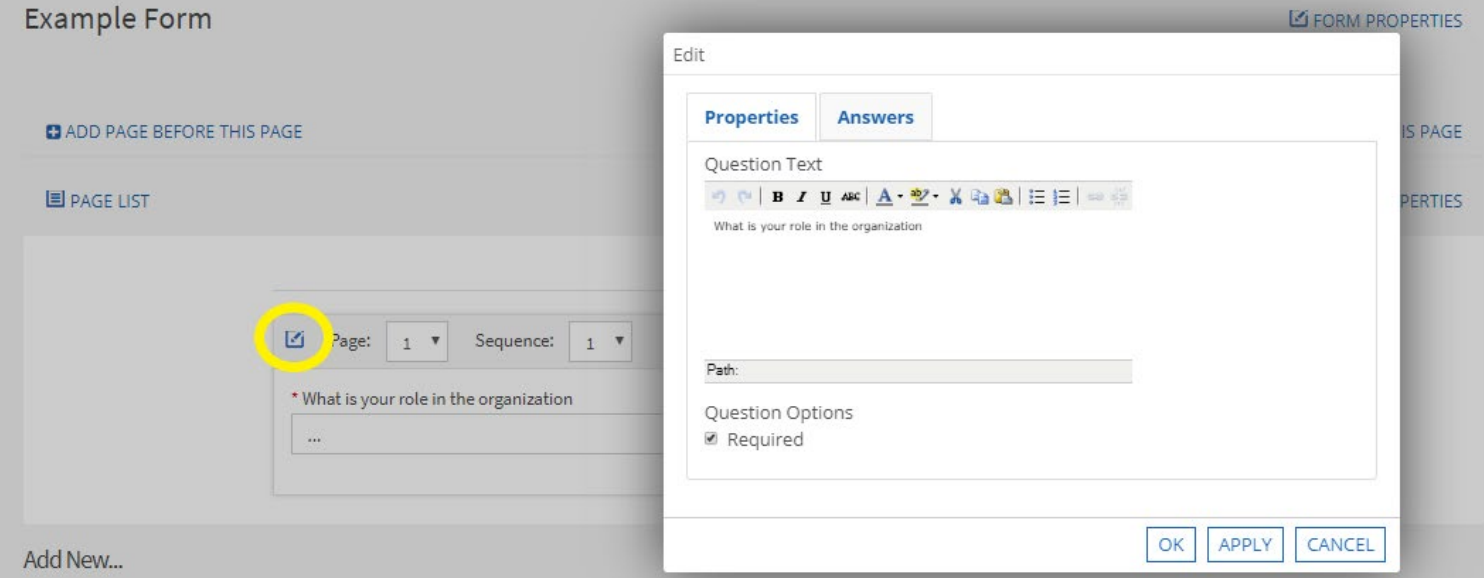

*Potential options and their descriptions are below.*

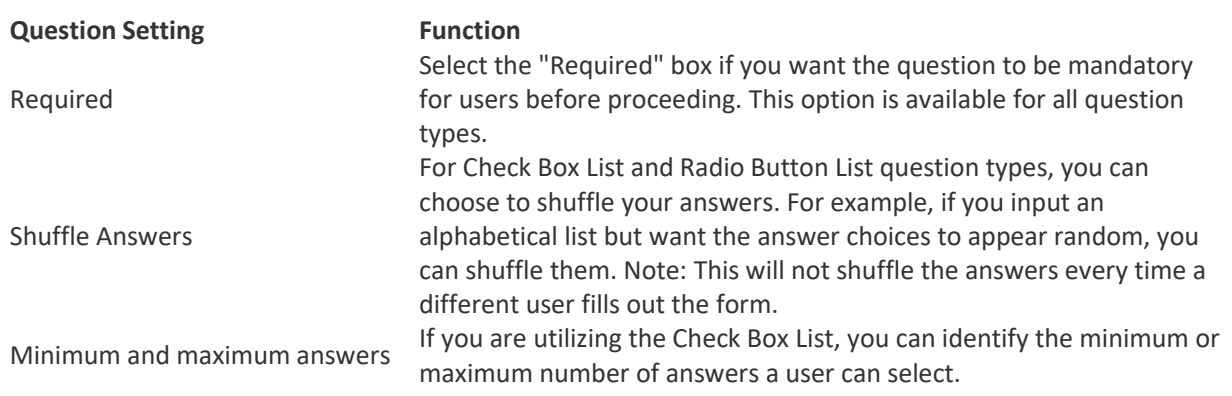

*You also have the ability to put additional properties on your answer choices for Check Box List, Radio Buttons, and Ranking question types.*

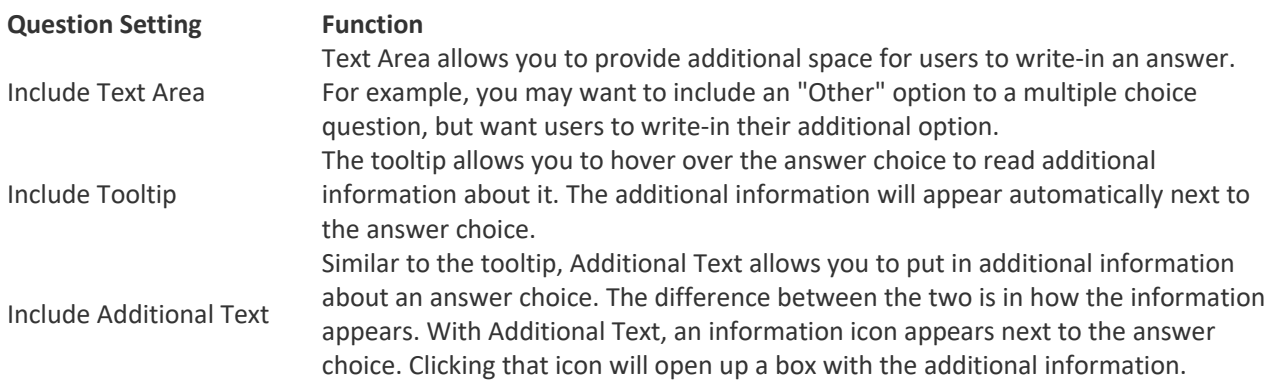

- 6. OPTIONAL: Adding form logic, if desired, is easy. The form builder utilizes page logic, meaning you can present the submitter questions based on their answers to earlier questions in the form. For more information about form logic, [click here.](https://engagesupport.campuslabs.com/hc/en-us/articles/204032274)
- 7. OPTIONAL: When you are done building your form, you can identify who needs to be able to have access to give feedback on form submissions. Select the name of the form, and then click "Form Properties*".* Navigate to the "Reviewers" tab. You will be provided a list of every member of the organization. With organization forms, you can select any member of the organization to be a reviewer on the form, without giving them the ability to approve or deny the submission. Add reviewers to the form by clicking the plus sign next to a user. You will see their name populate in the "Assigned Reviewers" list on the right side of the screen. These reviewers will receive notifications about new submissions and will have access to view and comment on form submissions. **Only users with full Forms access in the organization will be able to make final decisions about submissions. To edit member access to forms, please review the [Managing Rosters](https://involvement.uga.edu/uploads/docs/Managing_Rosters.pdf) guide.**

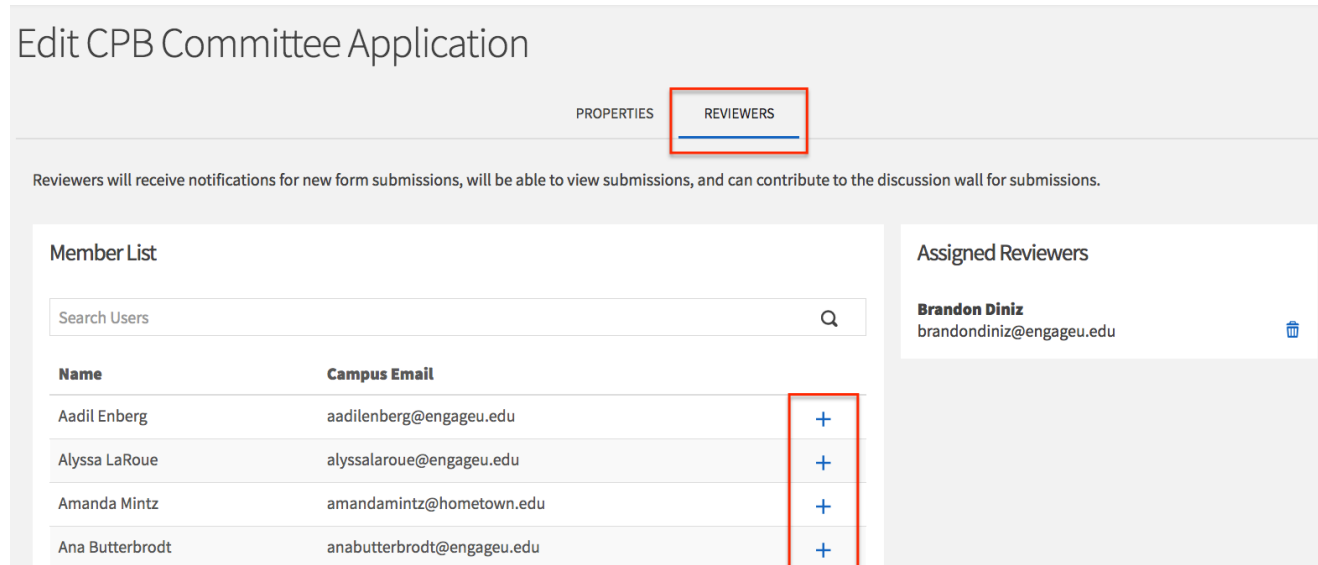

### <span id="page-6-0"></span>**EDITING FORMS**

*Note: Any changes made to the form after submissions have been received will result in a loss of data.* 

*Tip: The "Copy" function is a helpful tool when managing a regular organization process without losing the previous data.*

- 1. After following the steps to access your organization's forms, you will be directed to a menu where will automatically see any active forms your organization is hosting.
- 2. If you need to edit the properties of the form, select "Properties".

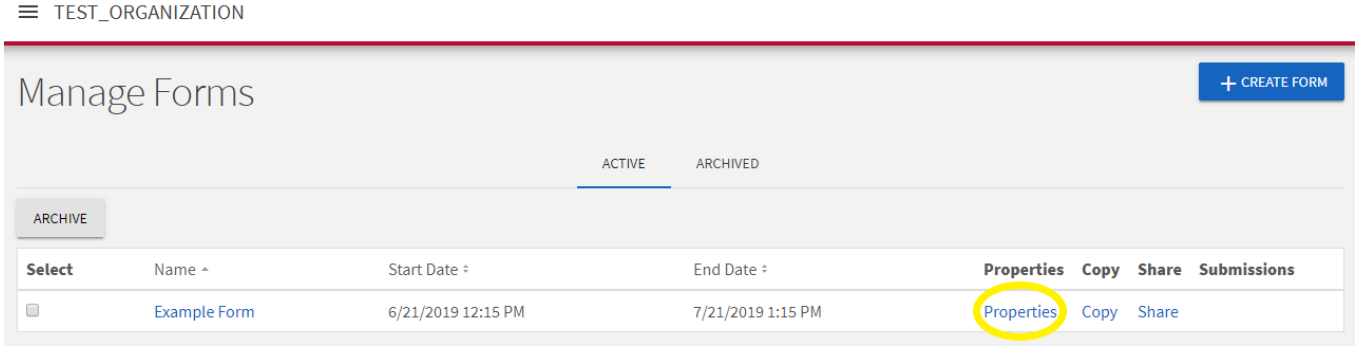

- 3. If you need to edit the questions on the form, select the name of the form.
	- $\equiv$  TEST\_ORGANIZATION

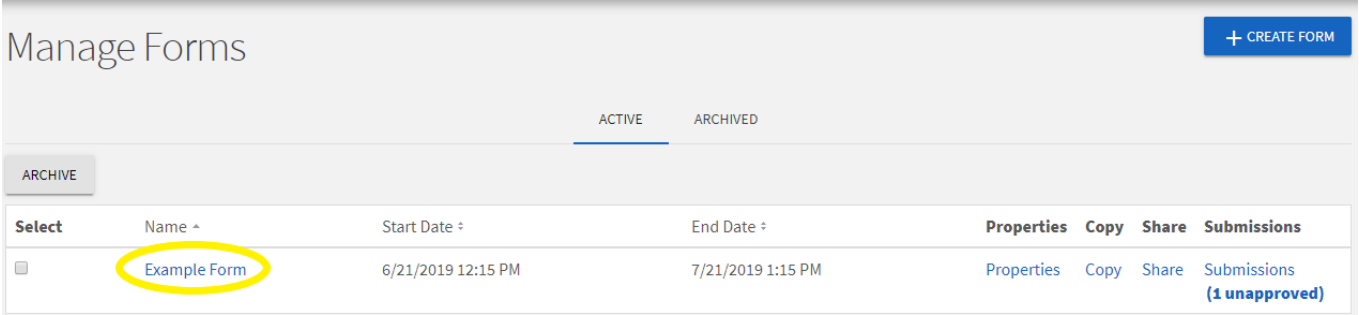

[Return to Top](#page-0-1)

# <span id="page-7-0"></span>**PUBLISHING AND SHARING FORMS**

1. In "Properties", you have the ability to change the form status between active and inactive. If you're wanting to share the form, make sure the form status is set to active.

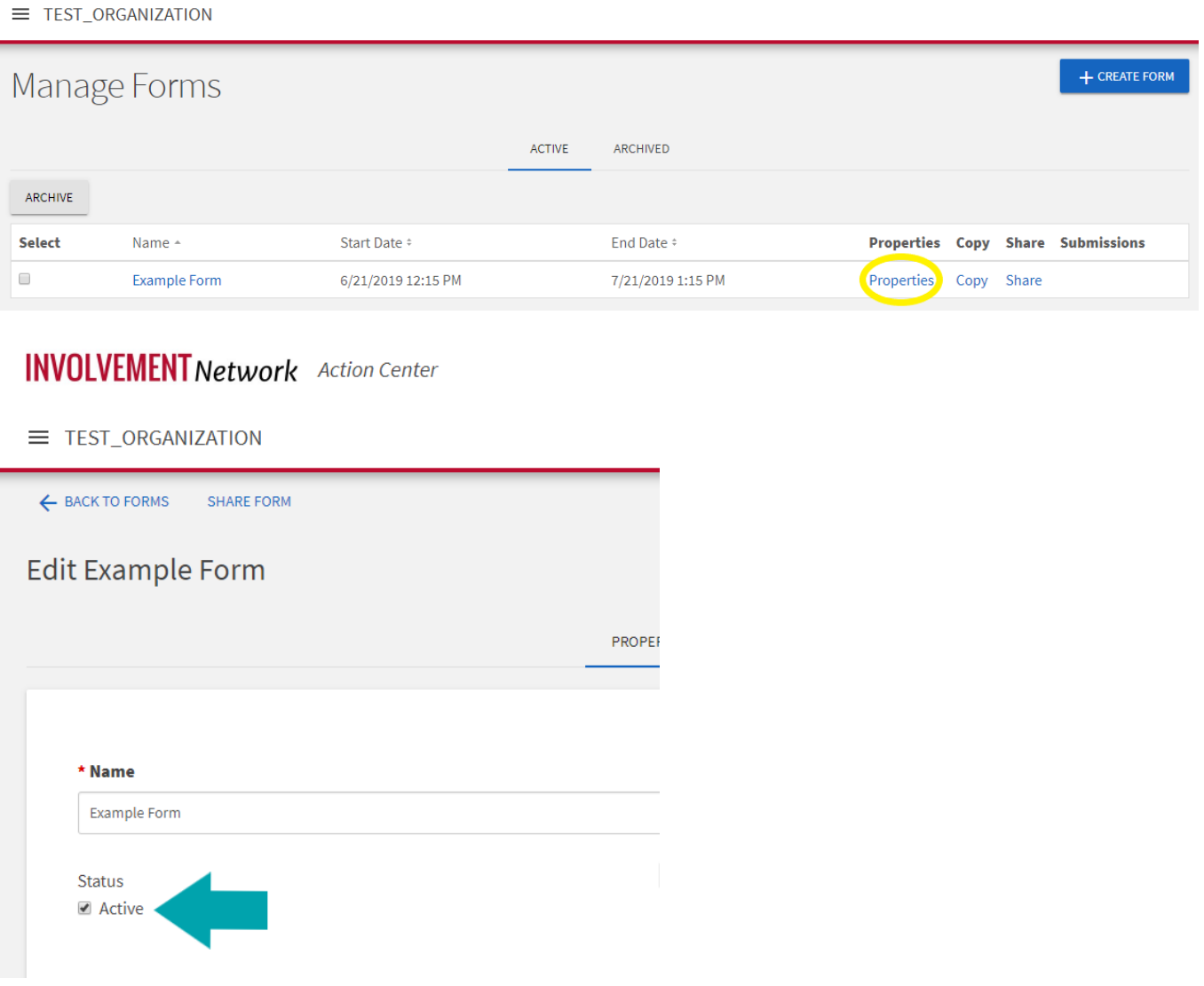

2. After you have created a form, the next step is to distribute it. On your list of forms, look for the "Share" option. This is visible on the right side of the page.

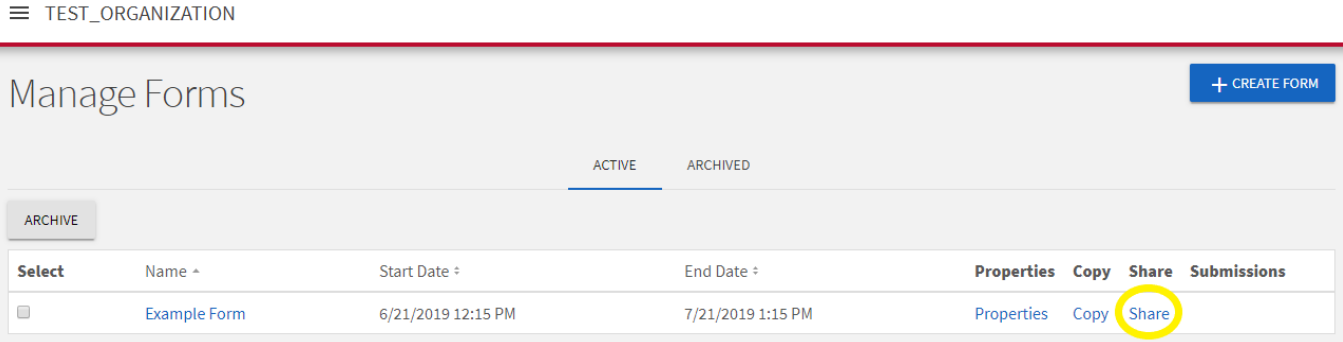

3. Next, you're provided the form URL. If you intend on sending a message with a link to the form, copy the URL. *Note: Do not copy the URL from your browser's address bar, as this URL is unique to your account and will not direct others to the form.*

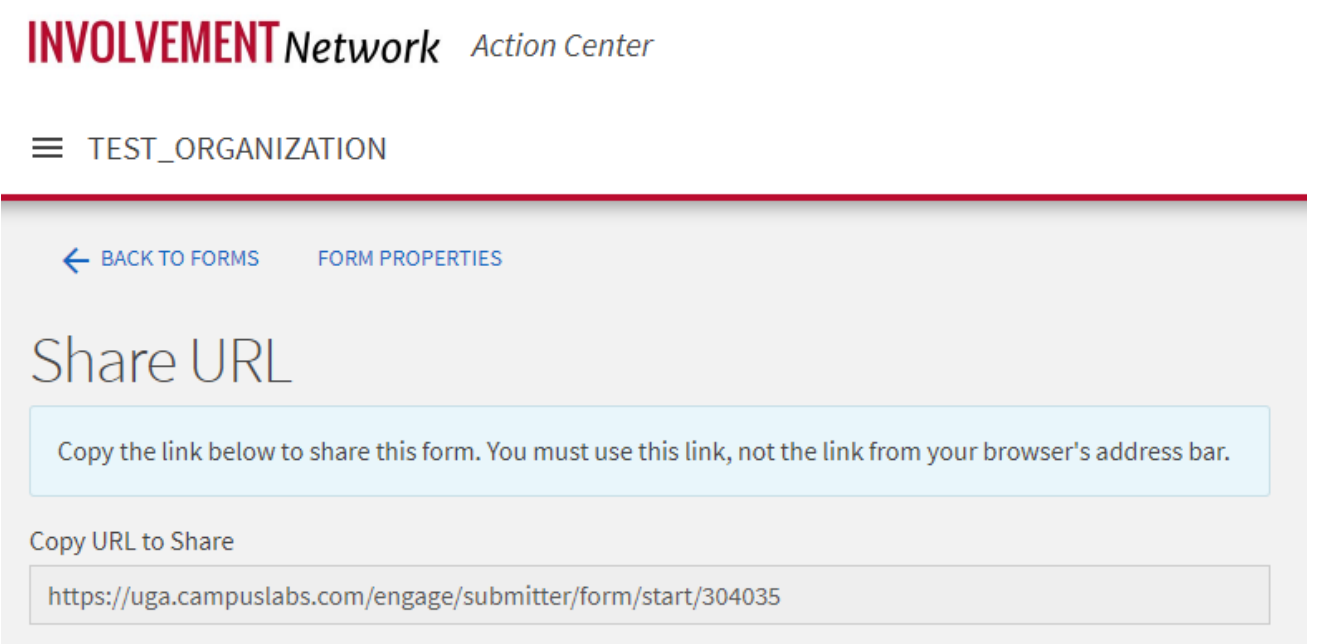

[Return to Top](#page-0-1)

## <span id="page-9-0"></span>**ACCESSING FORM SUBMISSIONS**

1. To manage your submissions, select the "Submissions" heading for the form you are accessing.

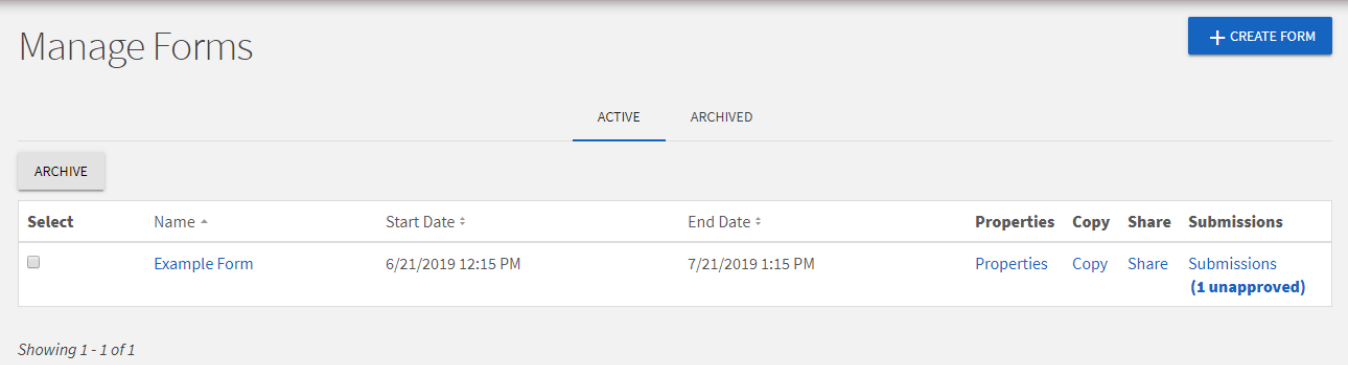

2. On the submission page, you will see the ability to expand/collapse all sections to make your reviewing easier. You can also click the print icon in the upper right hand corner to print the submission or generate a PDF.

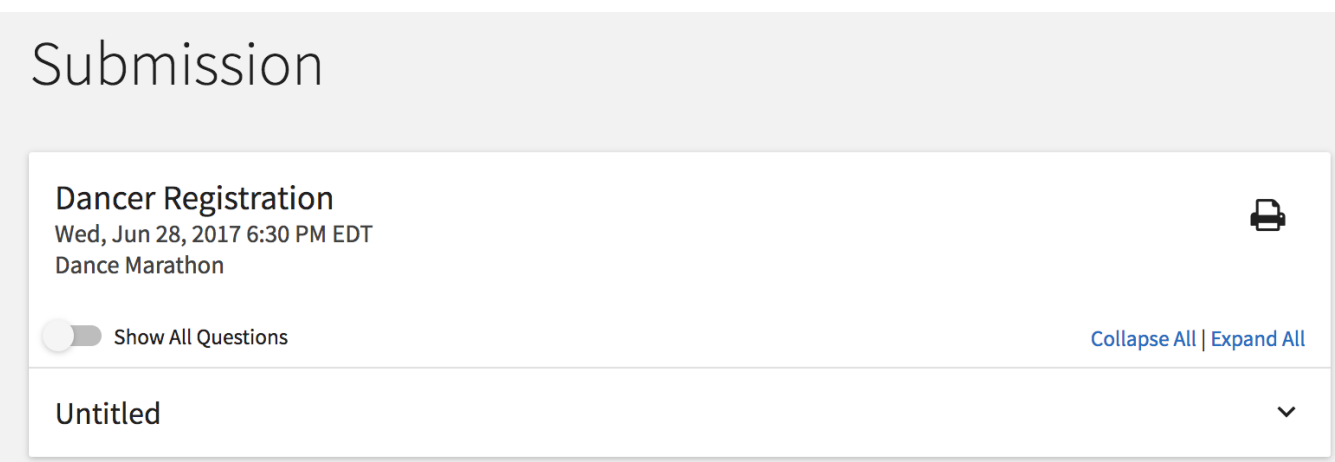

3. When you are ready, make your decision using either the "Approval" or "Your Review" box on the right hand side, based on your role and relationship to the submission. Remember that final approval is not based on reviewer feedback and that final approvers can make this decision at any time. If you are a final approver, you can leave a custom comment when making your decision that will be sent to the submitter.

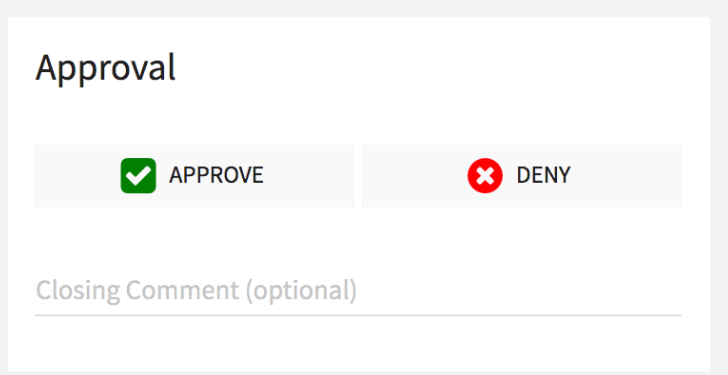

A voting reviewer will simply give a thumbs up or thumbs down to indicate whether they think the form should be approved.

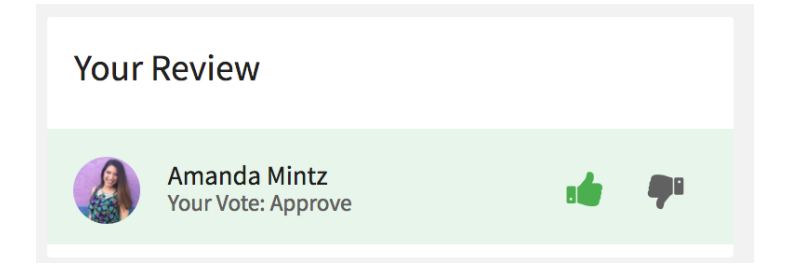

4. Optional: At any point, you can export form submissions in mass. You can also approve all submissions to a single form at once. To do this, navigate to the Forms tool, in the organization's Action Center. To export all submissions in mass, simply go to the submission list (shown in an organization's Action Center below).

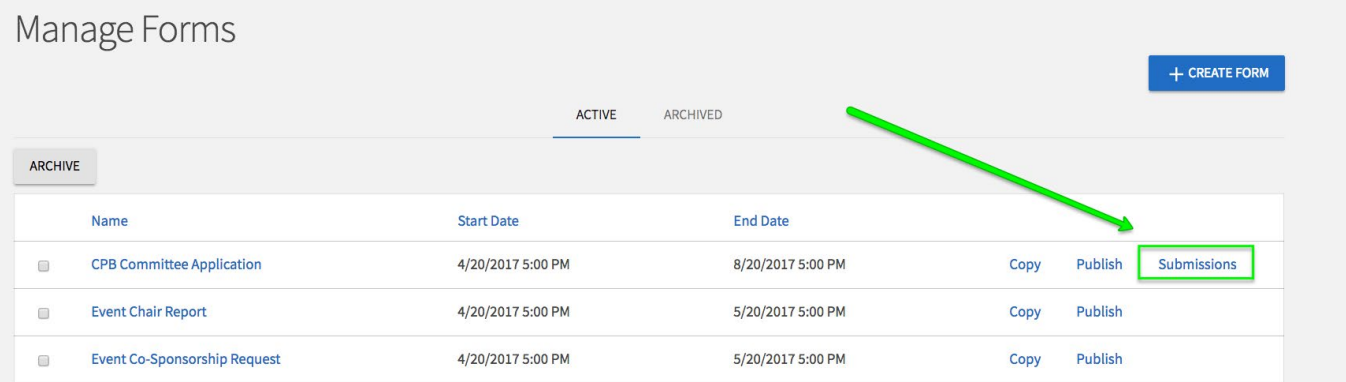

Locate the *"*Export All" button at the top of the page. These submission exports run through a queue and you will receive an email as soon as the report has been processed.

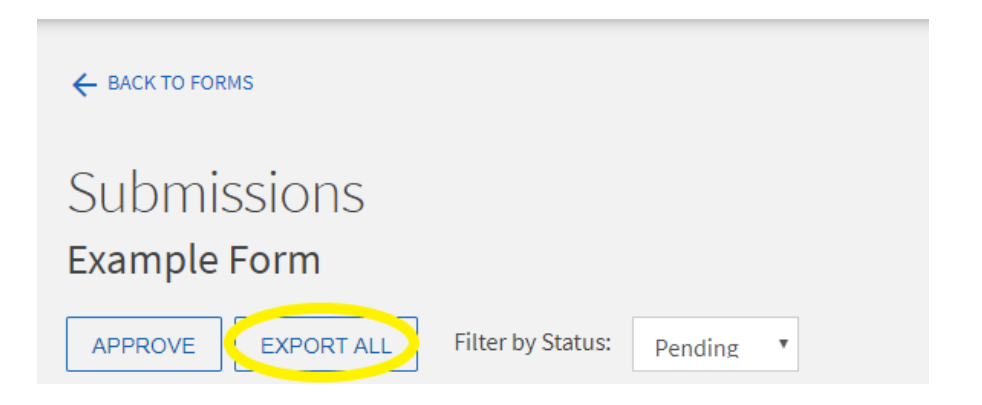

From this same page, select the check box that selects all submissions and then hit "Approve" to approve all submissions in mass.

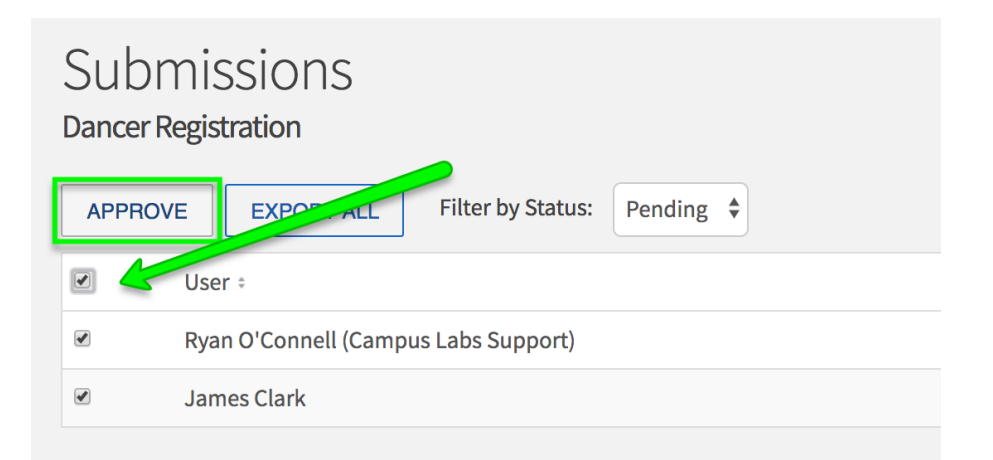

5. After you have completed use of the form, you can use the Archive function to remove old forms from the organization's "Manage Forms" menu. Archived forms can be restored and accessed in the future.

#### = TEST\_ORGANIZATION

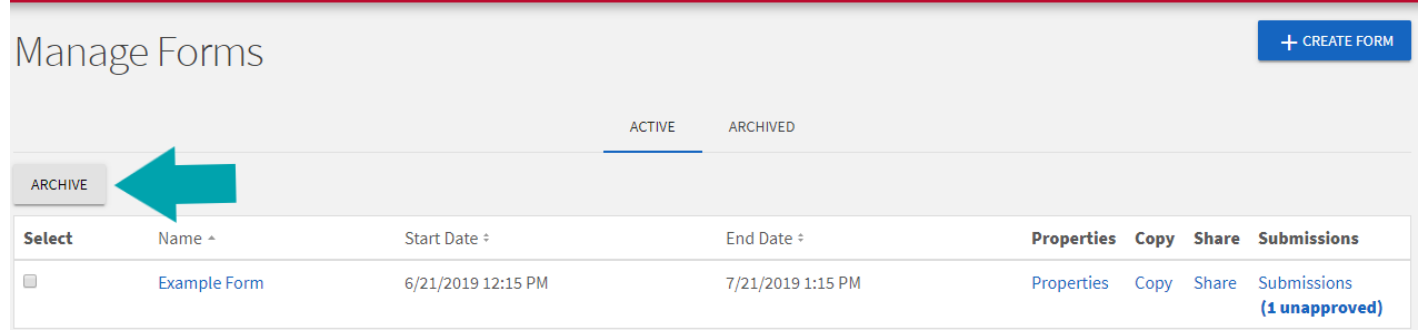